1. Зайдите на портал «Навигатор дополнительного образования Ростовской области»: <https://portal.ris61edu.ru/>

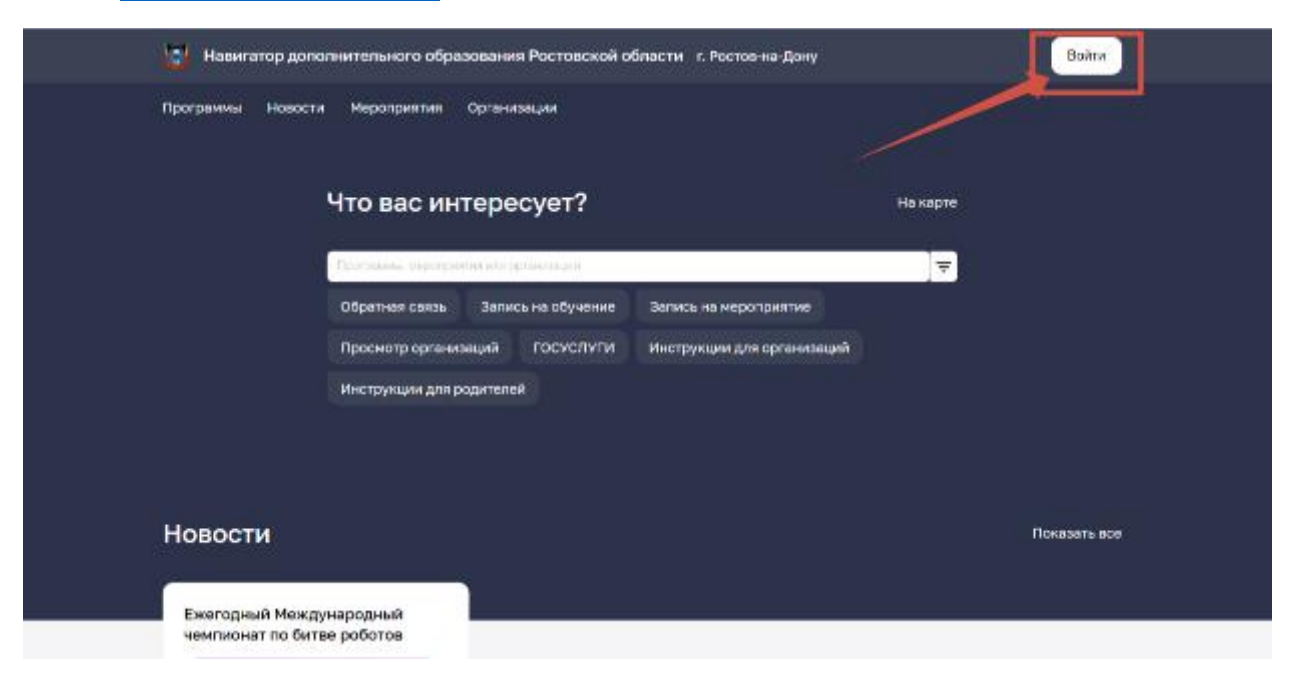

## 2. Авторизуйтесь через портал «Госуслуги»

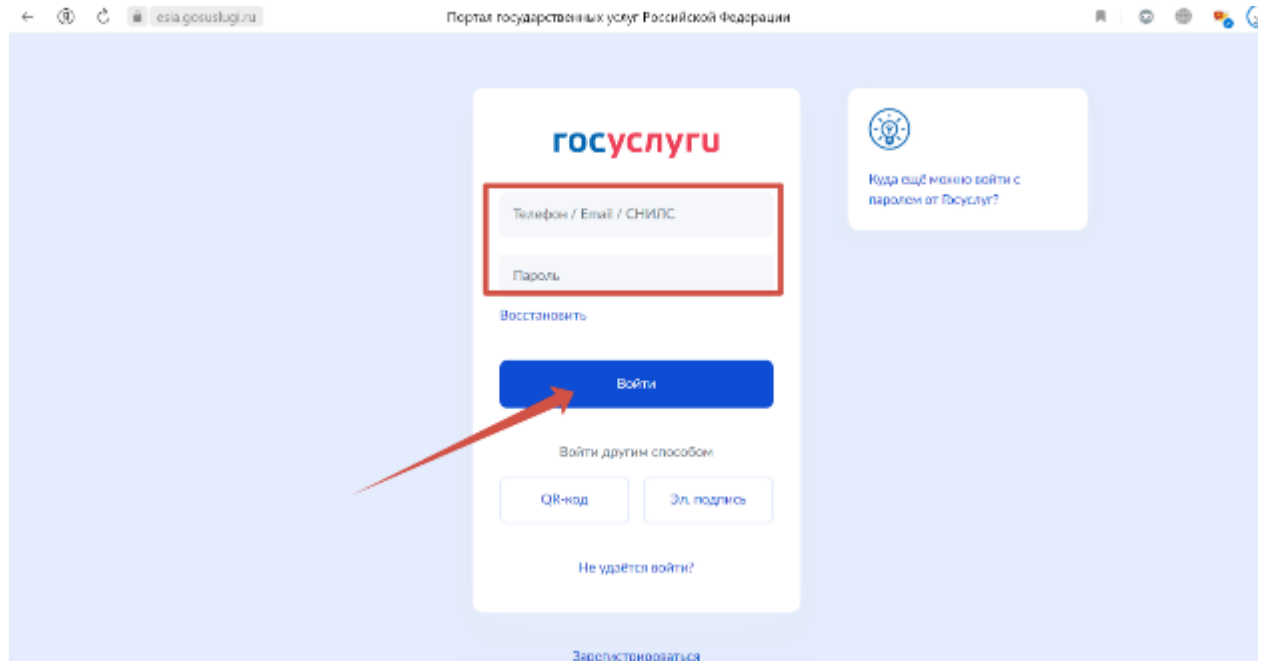

## 3. Выберите вкладку «Программы»

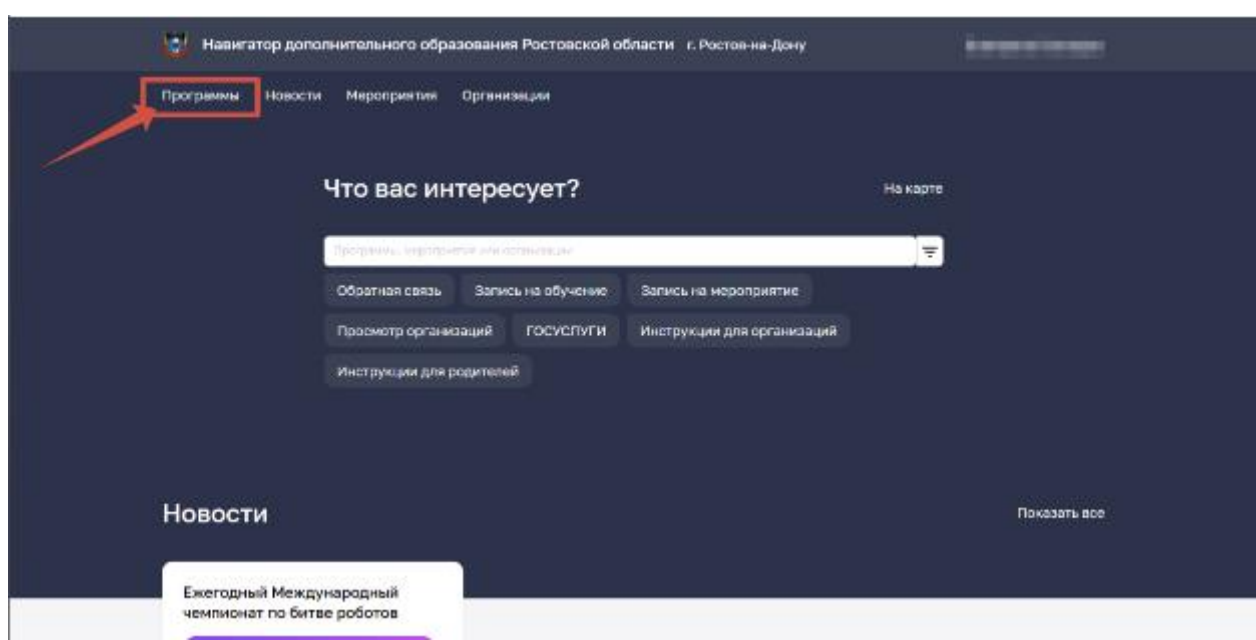

# 4. Поставьте галочку «Социальный заказ»

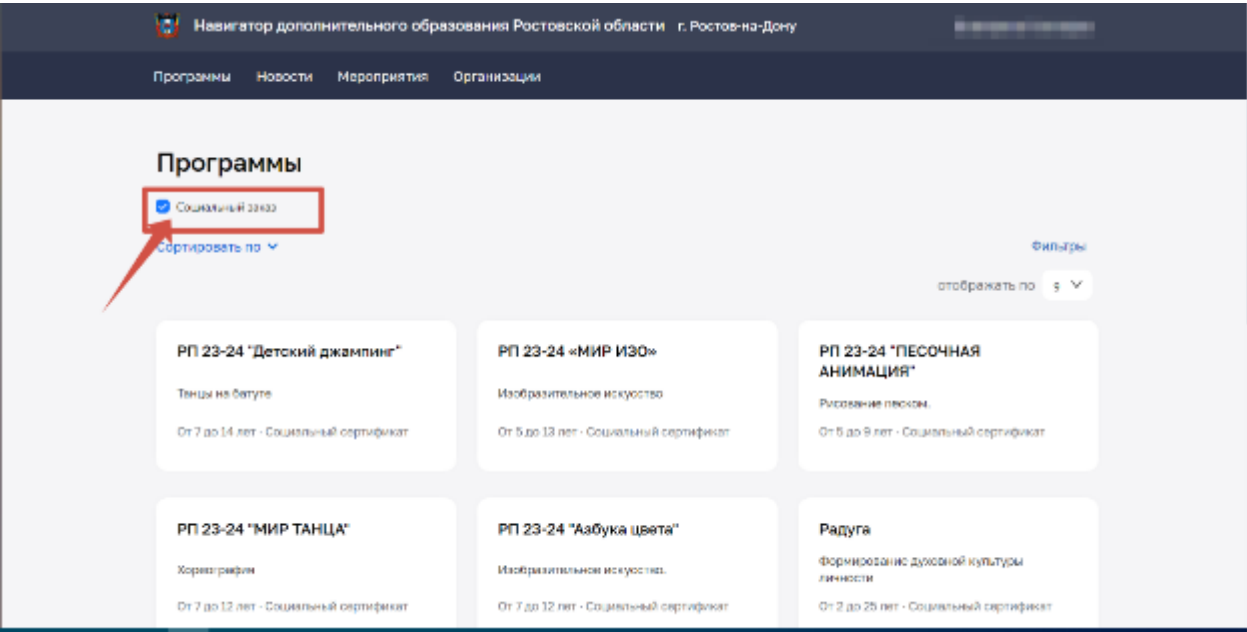

#### 5. Выберите «Фильтр»

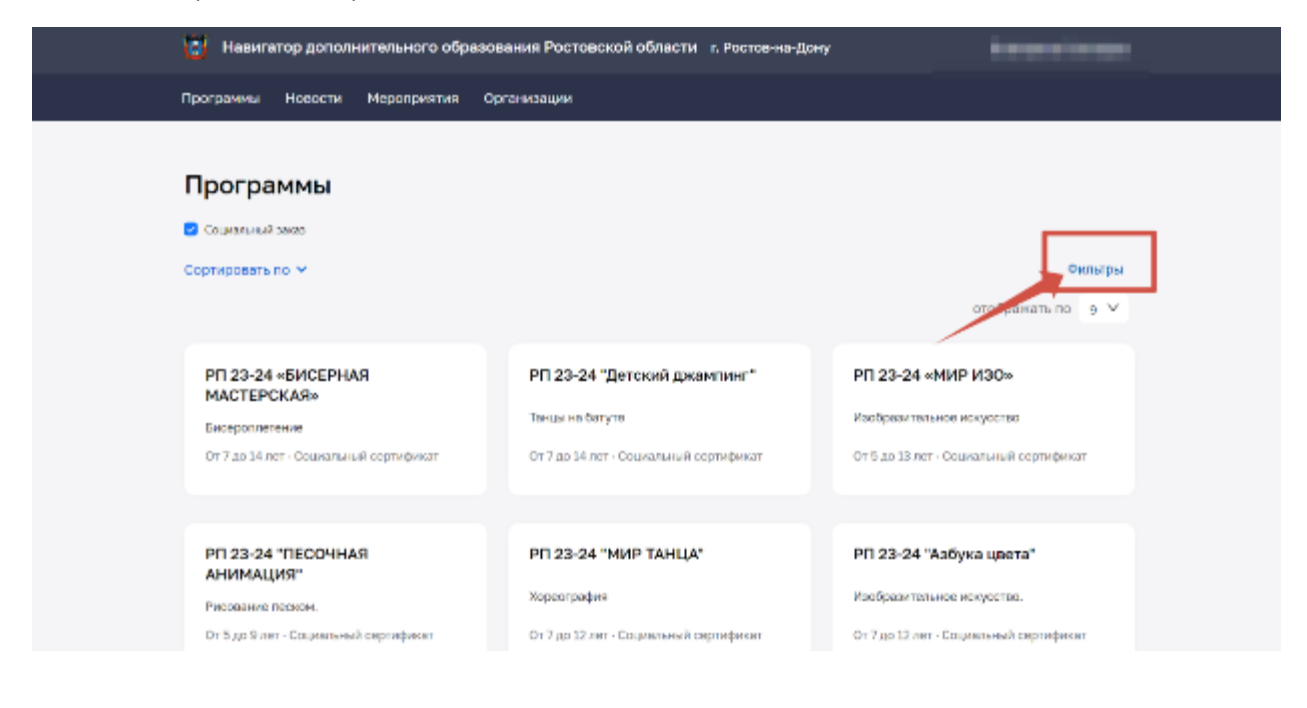

6. В «Фильтре» вы можете для быстрого поиска выбрать «Направленность», «Стоимость», «Профиль»

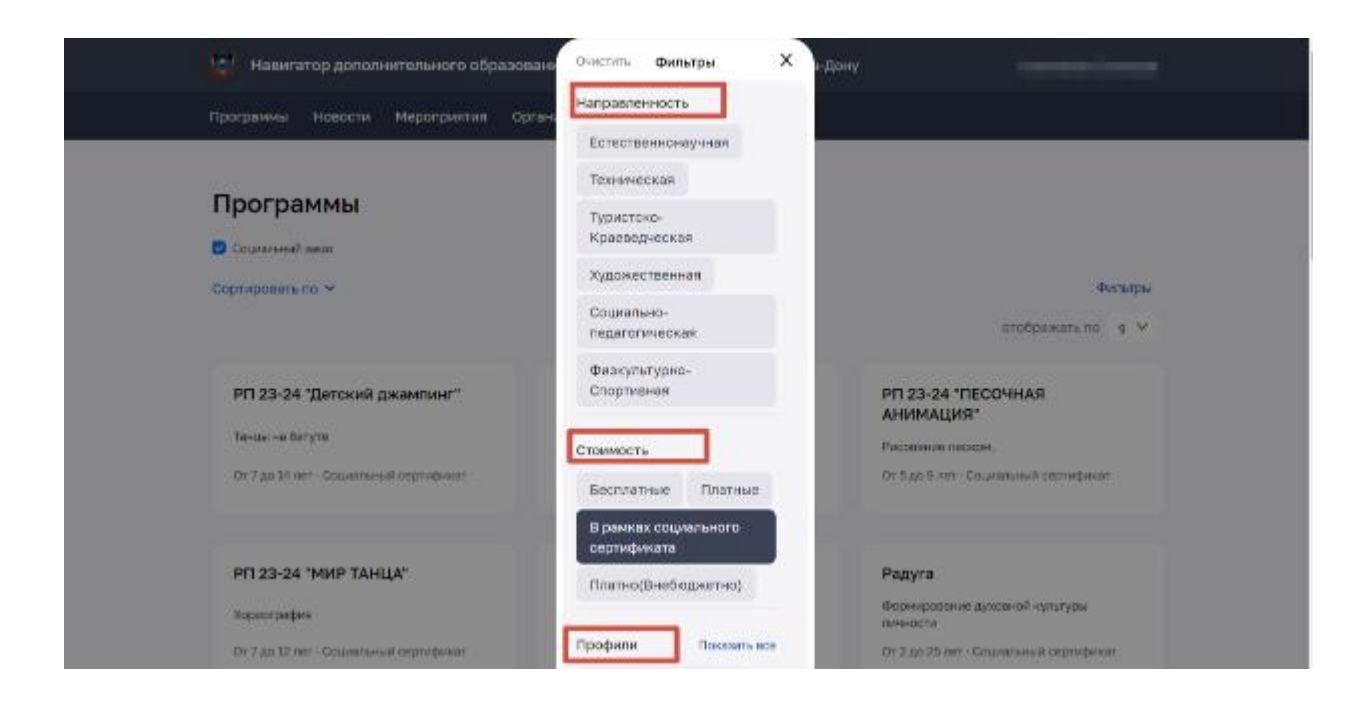

Заполните строку «Муниципальный район» ( где будет ребенок заниматься)

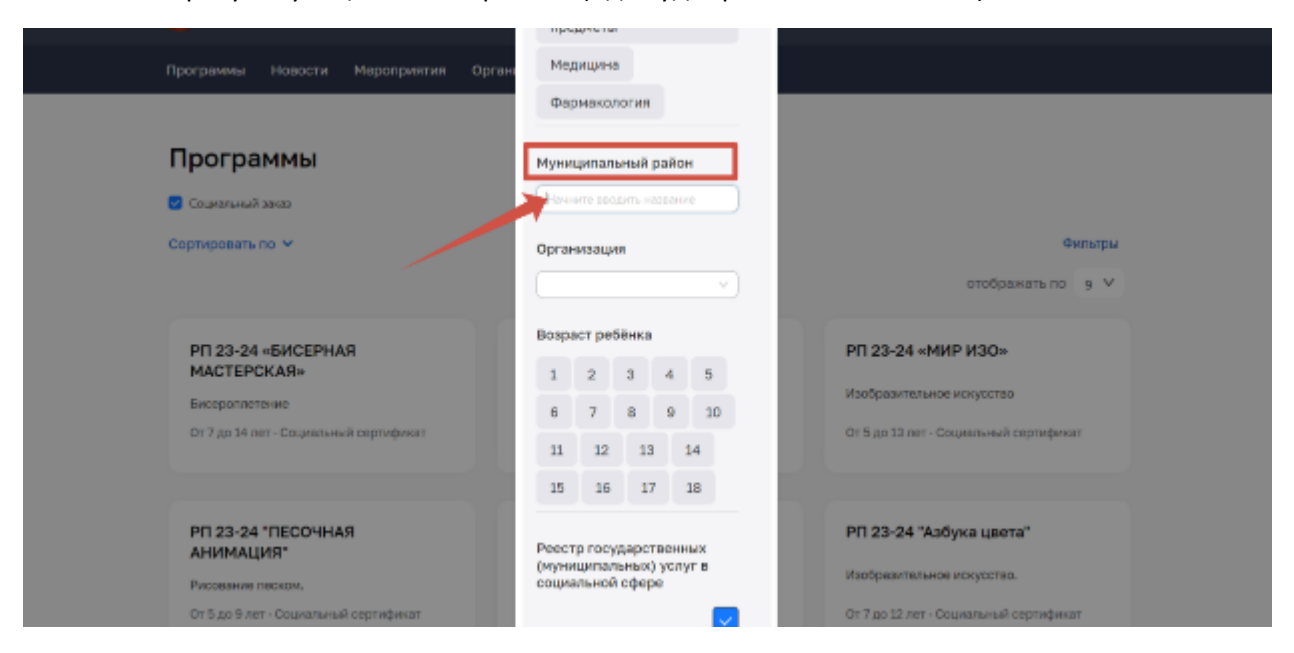

Также вы можете выбрать «Организацию», «Продолжительность», «Возраст ребенка»

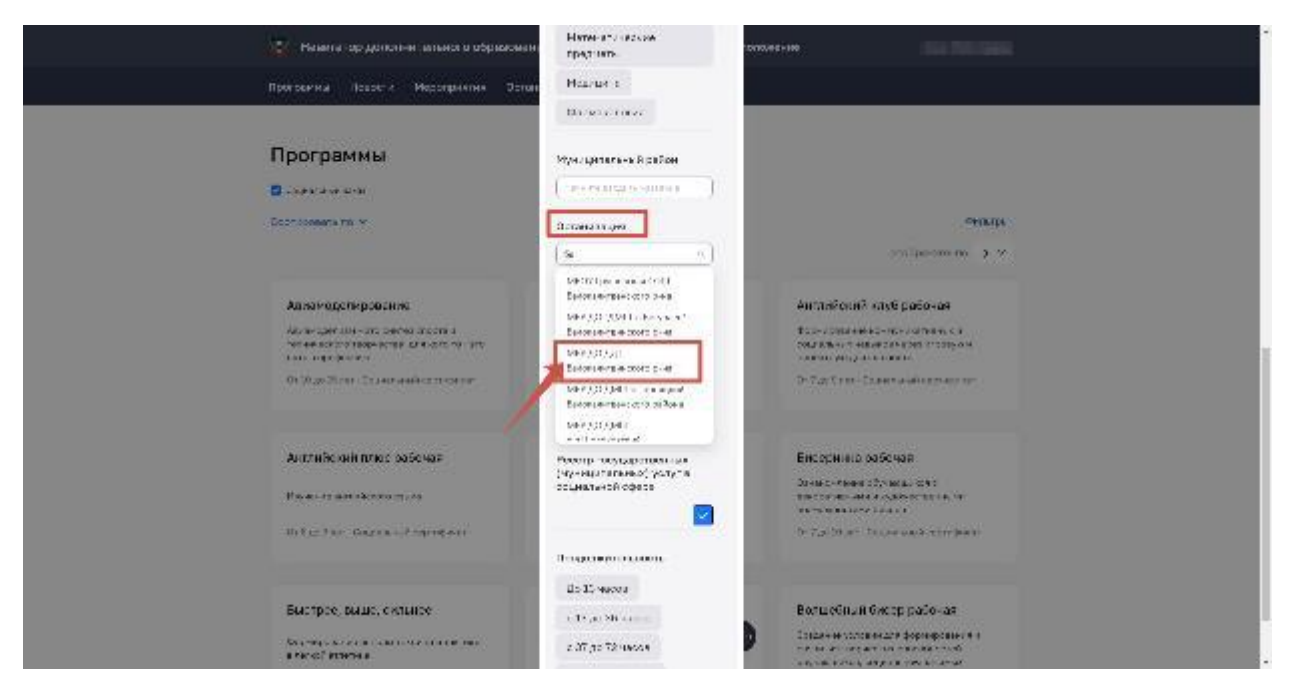

#### Нажмите «Применить»

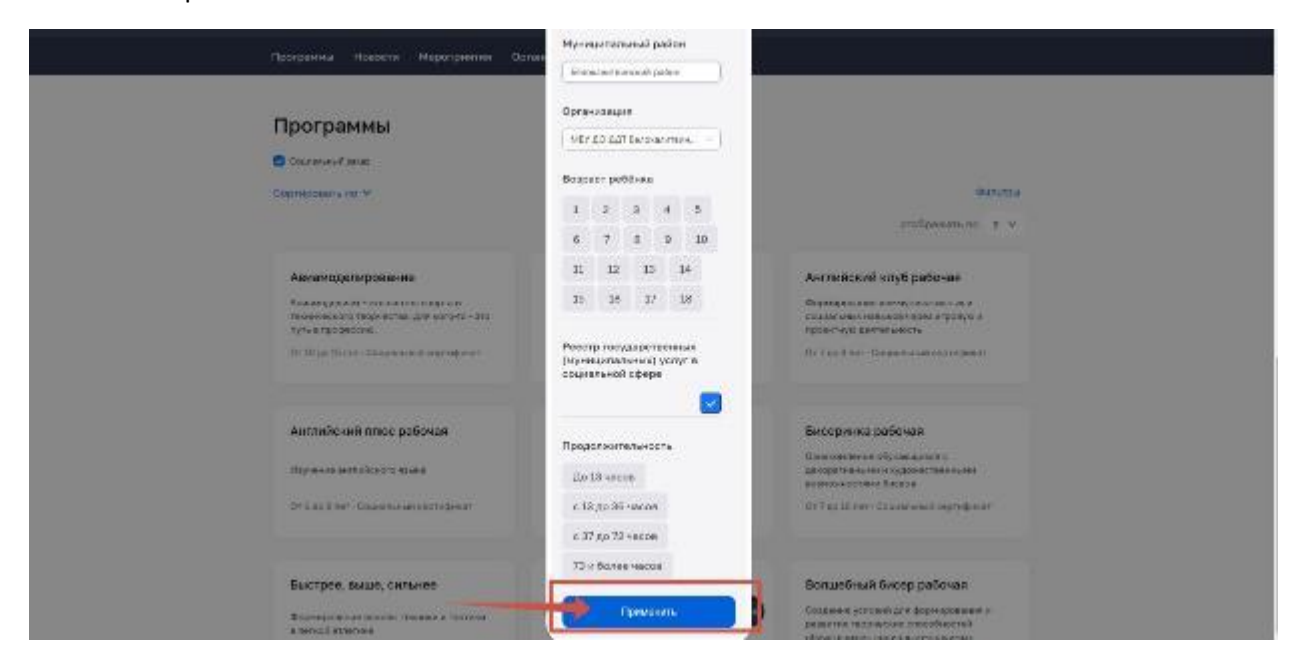

7. Выберите «Сортировку» и подходящую вам позицию

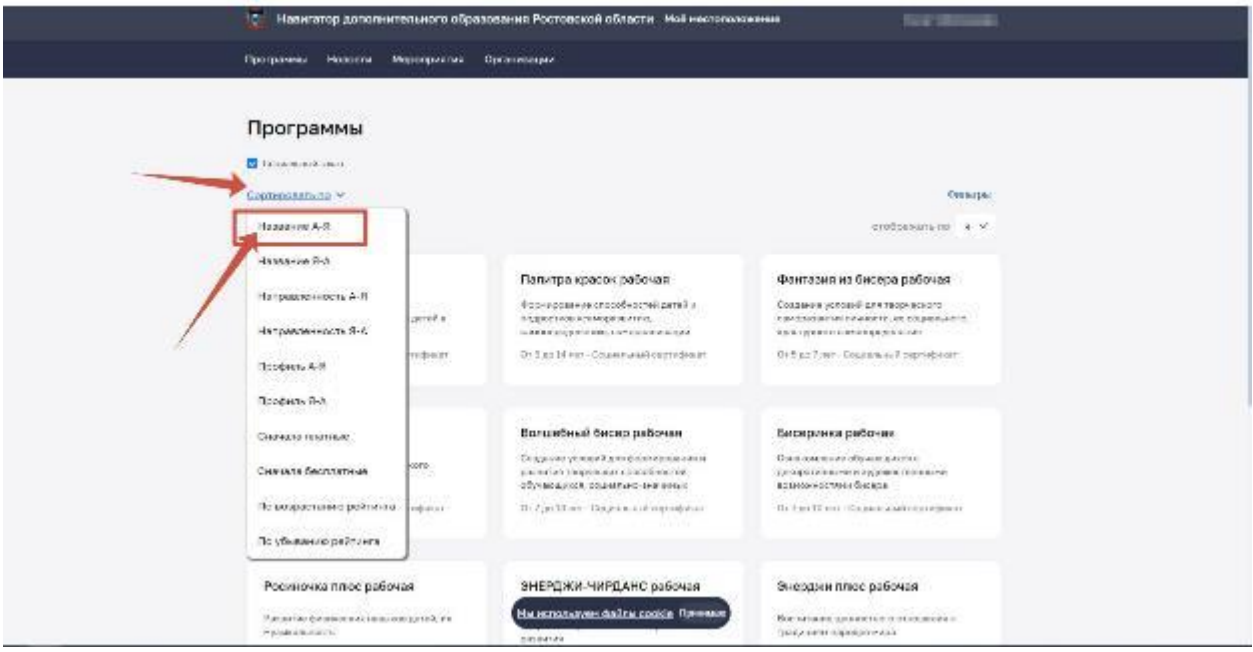

8. Выберите программу. После того, как вы ознакомились с программой нажмите «Записаться»

![](_page_5_Picture_28.jpeg)

9. Заполните предложенные поля. Проверьте корректность внесенных данных.

«Информация о заявителе» автоматически заполняется, т.к. вы авторизовались через портал «Госуслуги». Проверьте данные.

![](_page_5_Picture_29.jpeg)

Заполните «Информацию о ребенке». Убедитесь, что все поля заполнены

![](_page_6_Picture_14.jpeg)

Заполните раздел «Информация по программе». «Адрес программы» необходимо выбрать из выпадающего списка

![](_page_6_Picture_15.jpeg)

![](_page_7_Picture_8.jpeg)

<u>Если у ребенка имеются мелицинские противопоказания прикрепите файл</u>

Если же у ребенка нет медицинский противопоказаний, то нажмите «Далее»

![](_page_7_Picture_9.jpeg)

10. Ознакомьтесь и поставьте галочки «Согласия».

![](_page_8_Picture_29.jpeg)

### 11. Нажмите кнопку «Отправить»

![](_page_8_Picture_30.jpeg)

Направленные заявки отобразятся в Личном кабинете. После рассмотрения заявки и ее одобрения, в личном кабинете появится номер сертификата. Необходимо прийти в организацию в течение 14 дней для заключения "Договора на оказание образовательных услуг".